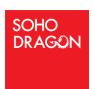

# PDF MARKUP TOOL SETUP GUIDE

Version 2.0 – Hosted App – August 4th 2021

Version installed:- 1.0.0.34

### Contents

| 1.  | Introduction                                   | 2  |
|-----|------------------------------------------------|----|
| 1.1 |                                                |    |
| 2.0 | Let Get Started - Basics                       |    |
| 3.0 | Installing the App in your O365 tenant         |    |
|     |                                                |    |
| 4.0 | Configuration of the App to your O365 tenant   |    |
| 5.  | Register the PDF MarkUp Tool to a subscription | 13 |
| 6.  | Managing Users                                 | 13 |

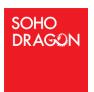

# 1. Introduction

This document outlines the required steps to install and configure the PDFMarkUp Tool to your O365 tenant.

Firstly, thank you for downloading the installation guide. This is SoHo's first product launch and we are totally committed that you are totally satisfied with this product. If you have a question or query, please feel to call me.

Peter Ward

Peter Ward – 862 220 6080 | CTO- SoHo Dragon

# TO REDUCE OUR HELPDESK SUPPORT INQUIRES WE HAVE REALLY, REALLY SIMPLIFIED THE INSTRUCTION PROCESS STEPS

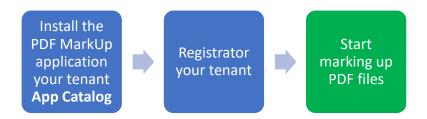

# 1.1 Read these knowledgebase links for the fundamentals

https://pdfkbase.sohodragon.nyc/index.php/article-categories/installation/

https://pdfkbase.sohodragon.nyc/index.php/article-categories/faqs/

https://pdfkbase.sohodragon.nyc/index.php/article-categories/deployment/

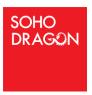

# 2.0 Let Get Started - Basics

#### **STEPS:**

#### **START**

Confirm that you have the right permissions to your O365 tenant

1. Goto your SharePoint admin center page

#### https://admin.microsoft.com

To confirm this, sign in to <a href="https://admin.microsoft.com">https://admin.microsoft.com</a> as a global or SharePoint admin. (If you see a message that you don't have permission to access the page, you don't have Office 365 administrator permissions in your organization). Please speak to IT.

This will need to be set.

#### YOU WILL NEED "GLOBAL ADMINISTRATOR" LEVEL PERMISSION TO ACCESS OR CREATE AN APP CATALOG SITE

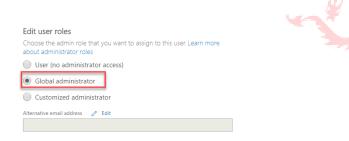

2. Check the App Catalog exists

Goto:

https://admin.microsoft.com/Adminportal/Home#/homepage

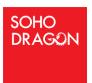

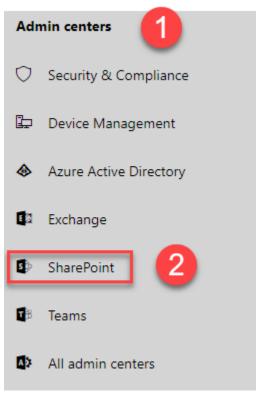

- 3. If you have access, click in the **SharePoint** link on the left-hand side.
- 4. Confirm if you have an App Catalog set up in your O365 environment.

If you don't see the above screenshot to the left, click on 'Classic Sharepoint admin Center' and then you will be able to see the above

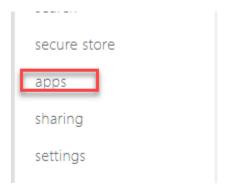

screen

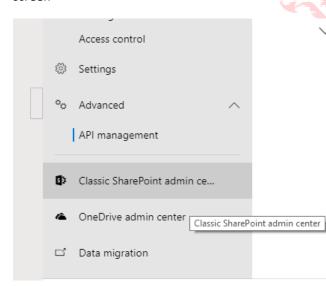

✓ Approved (0)

5. Click on the Apps link on the left menu

#### www.sohodragon.nyc

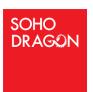

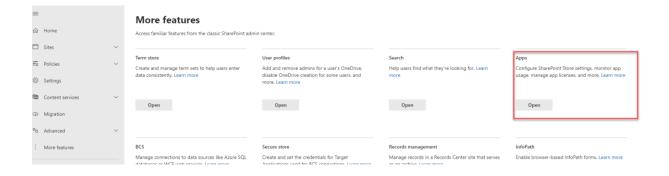

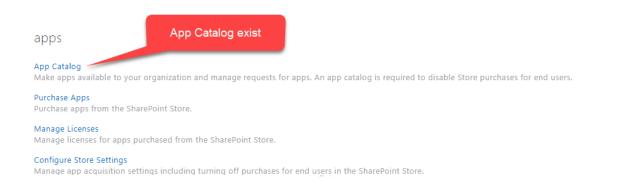

If the screen is like the figure above. The App Catalog exists

If the screen displays this message. The App Catalog needs to be created.

#### **App Catalog Site**

The app catalog site contains catalogs for apps for SharePoint and Office. Use this site to make apps available to end users. There is no app catalog site created for your tenant.

- Create a new app catalog site
  - Enter a URL for an existing app catalog site

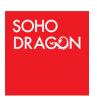

Follow the steps in this link: <a href="https://docs.microsoft.com/en-us/sharepoint/use-app-catalog">https://docs.microsoft.com/en-us/sharepoint/use-app-catalog</a> to create the App Catalog for your tenant.

END - The App Catalog is installed in your O365 tenant environment

# 3.0 Installing the App in your O365 tenant

THIS IS BOTH SHAREPOINT AND TEAMS

#### STEPS:

**START** 

NOTE: You will need to be an Administrator to install the app

1. Click on Apps for SharePoint. To confirm if the PDFMarkUp app is in the catalog

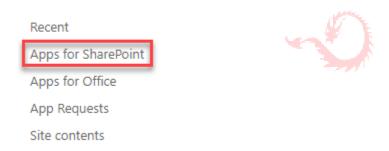

2. Search the word "PDF".

If this file is displayed, then the App is already deployed. If this is the latest version, then skip the next step.

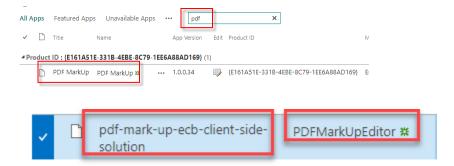

#### www.sohodragon.nyc

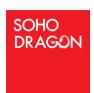

**3.** If the file doesn't exist, download this file <a href="PDFMarkUpEditor">PDFMarkUpEditor</a> to your desktop and upload to your tenant Apps for SharePoint

https://<Tenant>.sharepoint.com/sites/appcatalog/AppCatalog/Forms/AllItems.aspx

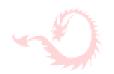

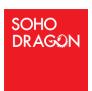

#### **THIS MAY TAKE A FEW MINUTES**

4. Select the check box to indicate that the solution can be deployed automatically across all sites in the organization.

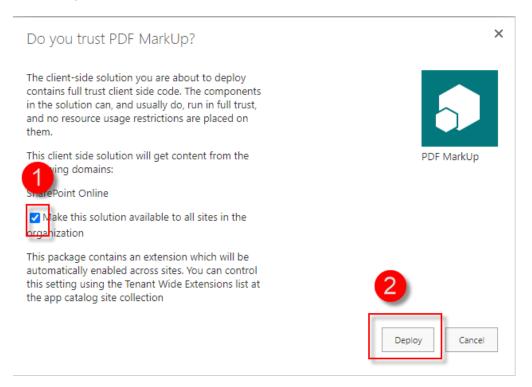

#### 5. Select **Deploy**

At this point, the app has been deployed, but could take 20 minutes for a tenant wide deployment to be functionality enabled.

Please refer below link for more information

https://docs.microsoft.com/en-us/sharepoint/dev/spfx/extensions/basics/tenant-wide-deployment-extensions

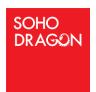

6. Sync the App to Teams

NOTE: You will need to be paying for a Teams subscription for this to work in Teams

Click **Sync** to Teams

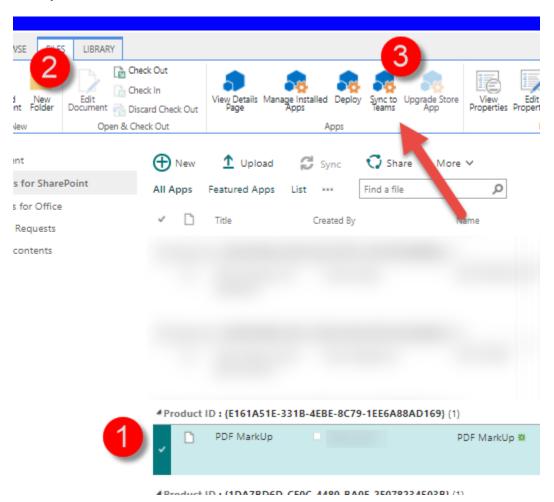

9

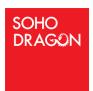

#### 7. Add the App to Teams

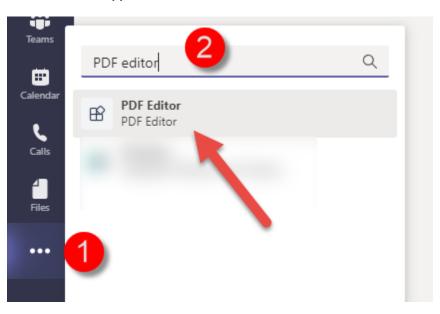

On the left side bar of Teams, search on the PDF editor and select it

- 8. Add to a Teams
- 9. Add to The Team, Channel

#### Select a channel to start using PDF Editor

PDF Editor will be available for the entire team, but you can start using it in the channel you choose.

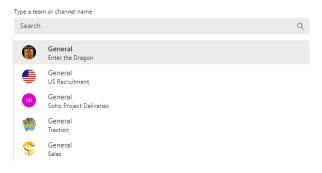

- 10. Click Set up a Tab
- 11. Click Save

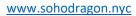

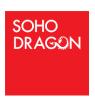

All PDF files in the Channel will be displayed.

END- The PDFMarkUp Tool App is installed and deployed to your tenant

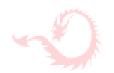

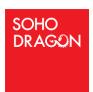

## 4.0 Configuration of the App to your O365 tenant

START - By design, the PDF Editor has been pushed to all current and future site collections in this tenant.

IF YOUR DOCUMENT LIBRARY IS MODERN, THEN NO FURTHER ACTION IS

REQUIRED.

#### **Classic Only**

If there is a library that is classic, then the following steps need to be done on each library.

- 1. Select the wheel on the top right-hand corner
- 2. Select Library setting
- 3. Select Advanced Setting
- 4. Select New experience and Click Ok

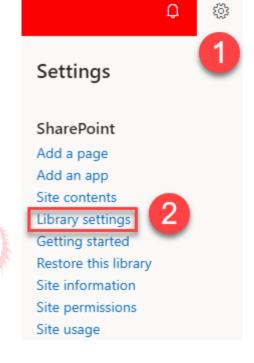

#### List experience

Select the experience you want use for this list. The new experience is faster, has more features, and works better across different devices.

Display this list using the new or classic experience?

- Default experience set by my administrator
- New experience
  - Classic experience

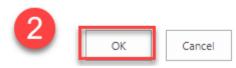

NOTE: If there are web parts on the page of the document library, these need to be removed.

**END** 

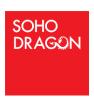

# 5. Register the PDF MarkUp Tool to a subscription

Watch this video

https://pdfkbase.sohodragon.nyc/index.php/knowledge-base/registering-your-tenant-to-your-subscription/

# 6. Managing Users

https://pdfkbase.sohodragon.nyc/index.php/knowledge-base/managing-users-and-subscription/

# 7. Approve MS Graph Permissions [for OneDrive]

Open up the SharePoint admin portal - https://{your domain}-admin.sharepoint.com/

Expand the 'Advanced' Tab and click API access

Expand Organization-wide and look for PDF MarkUp - [Files.ReadWrite.All & Sites.ReadWrite.All]

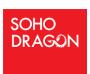

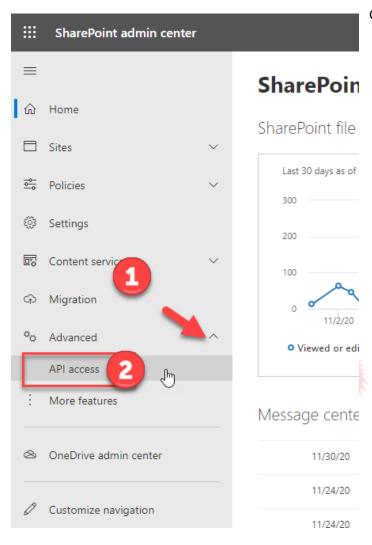

Click on one at a time, then click Approve

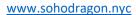

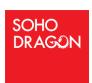

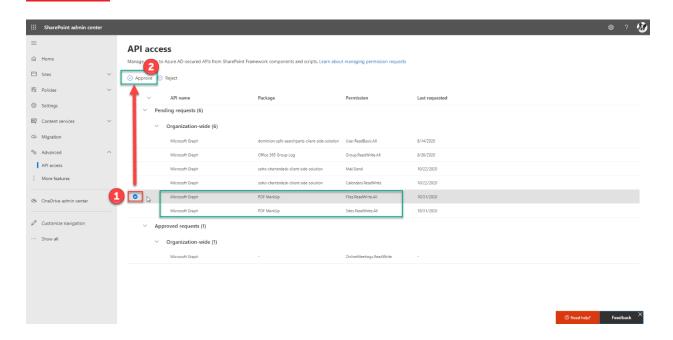

https://pdfkbase.sohodragon.nyc/index.php/article-categories/deployment/

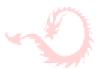

END- The PDFMarkUp Tool Now has access to connect to your Sites and OneDrive files